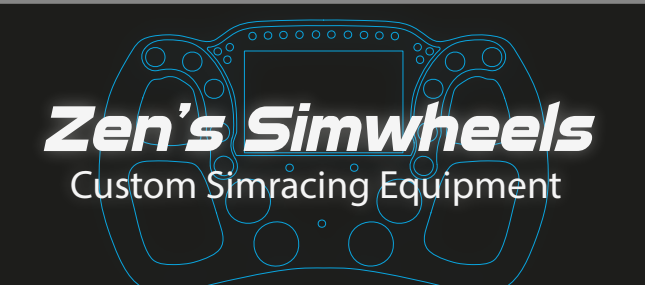

# VEZZA-ULTRA**| USER MANUAL**

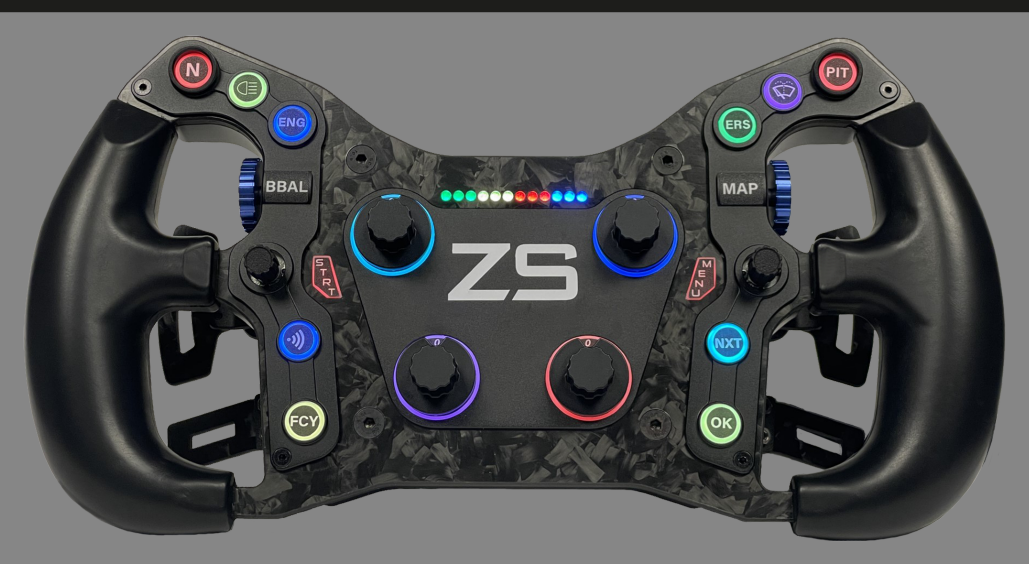

**This user manual contains:**

- 
- **2. Customising your layout................. 5. Se�ng up the wheel in simhub......**
- **3. Installing the wheel to PC............... 6. Have fun!.......................................**
- **1. Installing Quick Release.................. 4. Calibra�ng the clutches..................**
	-
	-

# **1. Installing your Quick Release or Adapter**

This steering wheels has a 70mm bolt pattern spacer/adapter. Most of the Quick Releases have the same standard 70mm bolt pattern.

The package is provided with a set of bolts and tools, mount your QR to the backside of the wheel. If you have the steering wheel without any spacer/adapter, you can mount your QR to the 3 threaded M5 holes on the back of the steering wheel's housing

⇩

## **1. Installing your Quick Release or Adapter**

Use the 6 outer holes to mount your quick release, check below.

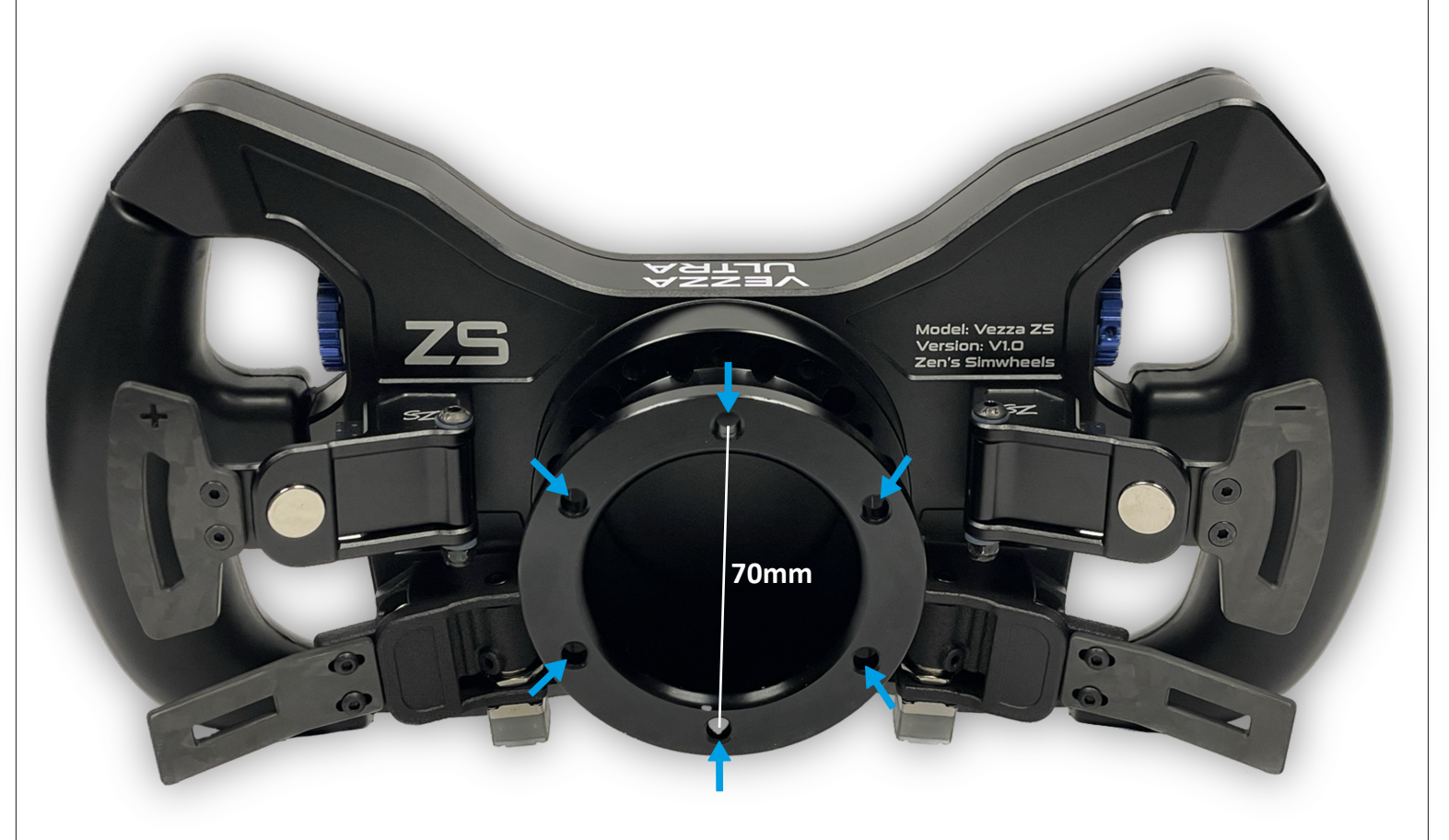

#### **1. Installing your Quick Release or Adapter**

If you have not ordered the 'Standard' or SA40 Spacer/Adapter, you can mount your QR direclty to the 3 M5 Threaded holes on the back of the housing.

Make sure to not destroy the threaded hole, when the bolt is tight, do NOT screw any further. Use the proper length bolt to not cause any damages.

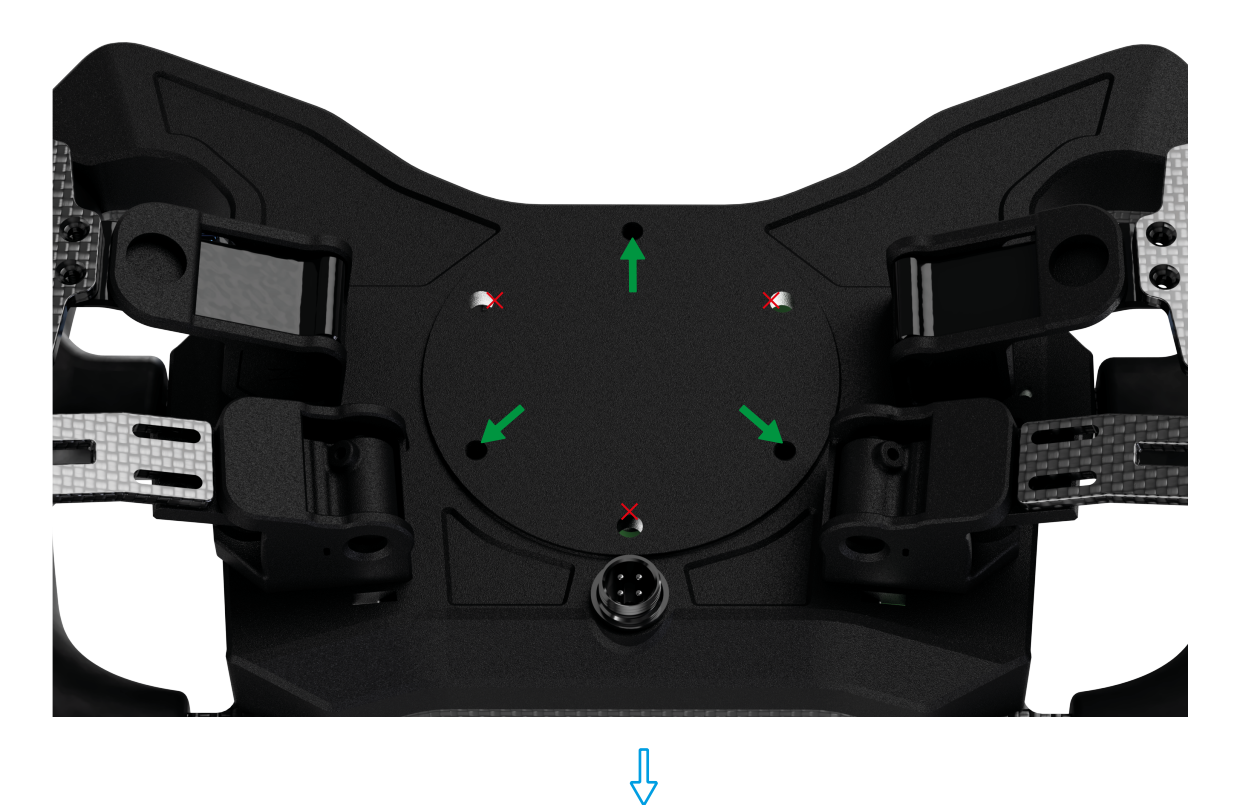

## **2. Customising your layout**

The wheel is provided with the standard stickers already on them. There is also an extra sticker sheet added with the wheel to customise your own labels.

Apply your stickers with the provided tweezer to create your own unique layout!

If you have request for more or other custom stickers, feel free to contact us.

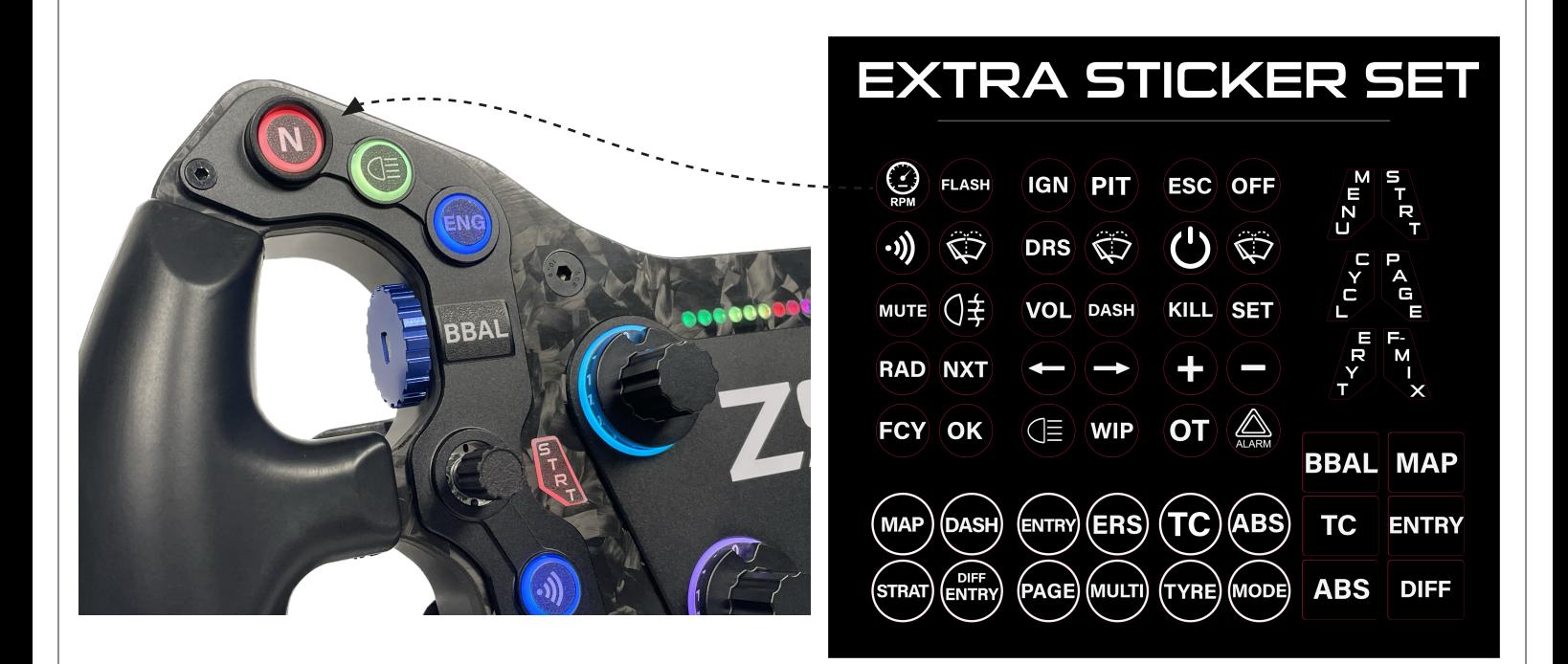

### **3. Installing the wheel to your computer**

The wheel comes with an high quality Coiled USB Cable. First install the GX12 Connector to the back of the wheel. Align the notch and screw it on tightly.

All buttons and rotary encoders are Plug & Play.

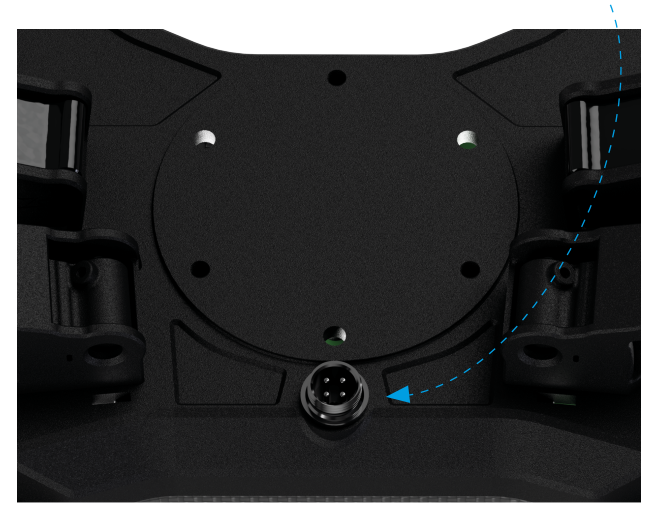

Ŗ

### **4. Calibrating the clutches**

Calibrating the Clutches For an easy way to calibrate 1 or 2 clutches as a separete analog-output; we recommend doing this is DIView Download here: https://heusinkveld.com/download-diview/

User Manual can be found on this website aswell

#### **Calibra�ng the Clutches | Dual mode or Bitepoint**

If you have 2 Clutches on the wheel you can set them to Dual mode with a bite point. You can also have the clutches outputting the same value as 1 Analog output.

Download Freejoy here: https://bit.ly/48G9fvK

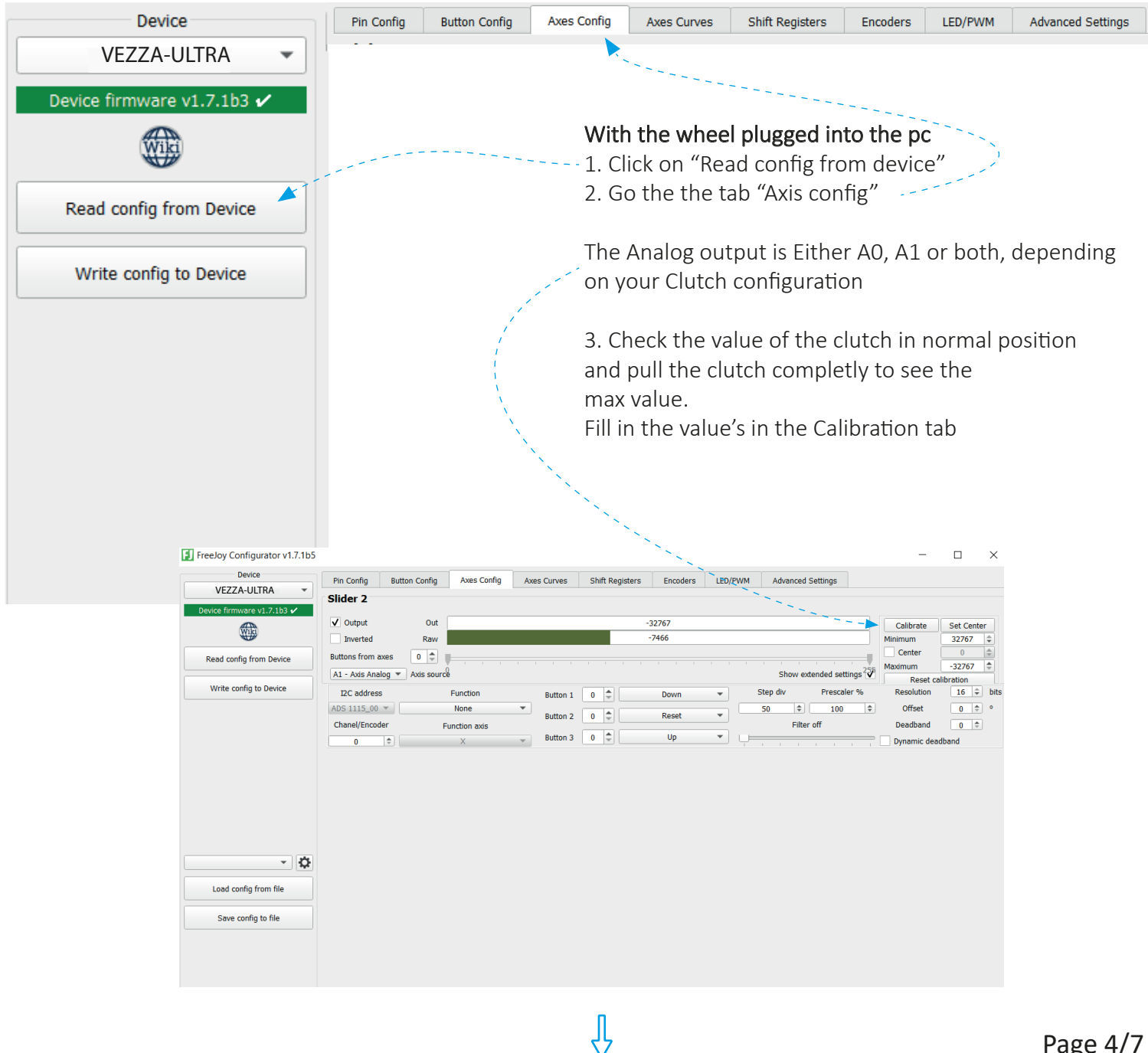

### **IMPORTANT: ALWAYS press 'Read config from Device' first after startup of software**

## **Dual Clutch Mode | Bite point**

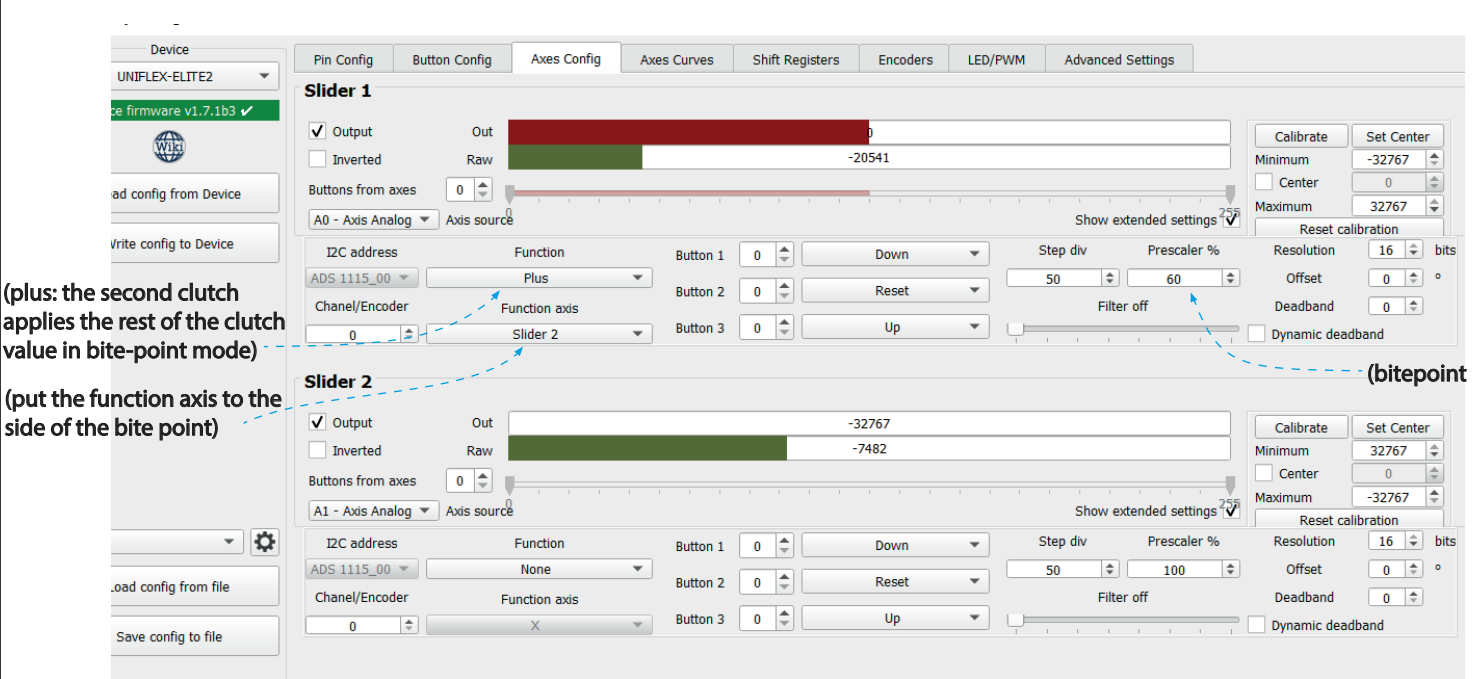

Finally; Click on "Write config to device" to save all settings, you can also do this while setting up the clutches to check if the values are set to your liking

We recommend to add around 100-200 more/less value so that the begin and endpoint are not pulsing.

If the bar is not very stable, you can add more or less filter, we recommend using max 4.

# We are available to have direct support on Teamviewer to help with installation

If you have any questions regarding installation or any other questions don't hassitate to contact us via our website or info below.

> E-Mail: info@zenssimwheels.com Discord: https://discord.com/invite/3m7FkP97td

> > **5. Setting up the wheel in Simhub**

#### **5. Setting up the wheel in Simhub**

Install and open the latest version of Simhub (Version 9.1.28 minimum) https://www.simhubdash.com/download-2/

Go to devices and click "Add new device"

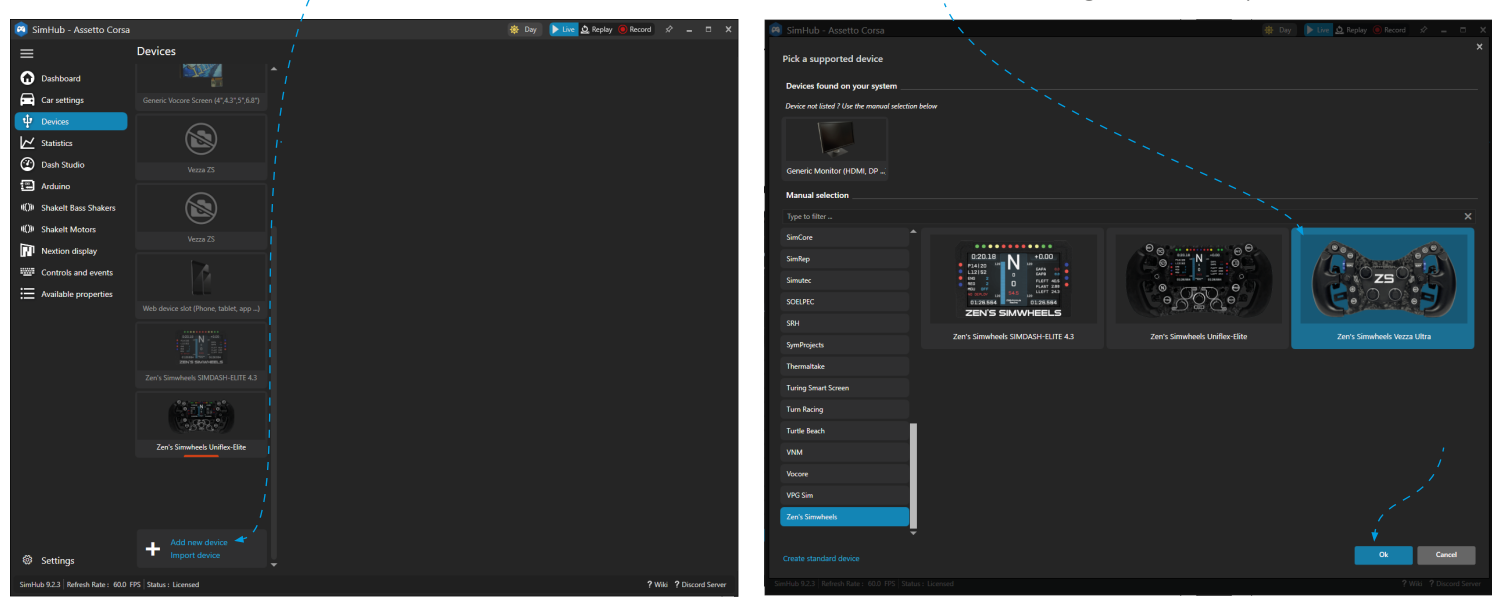

Here you can change the brightness, edit the button colors and many more

We have pre-configured the main effects, but you can add and change them to your liking.

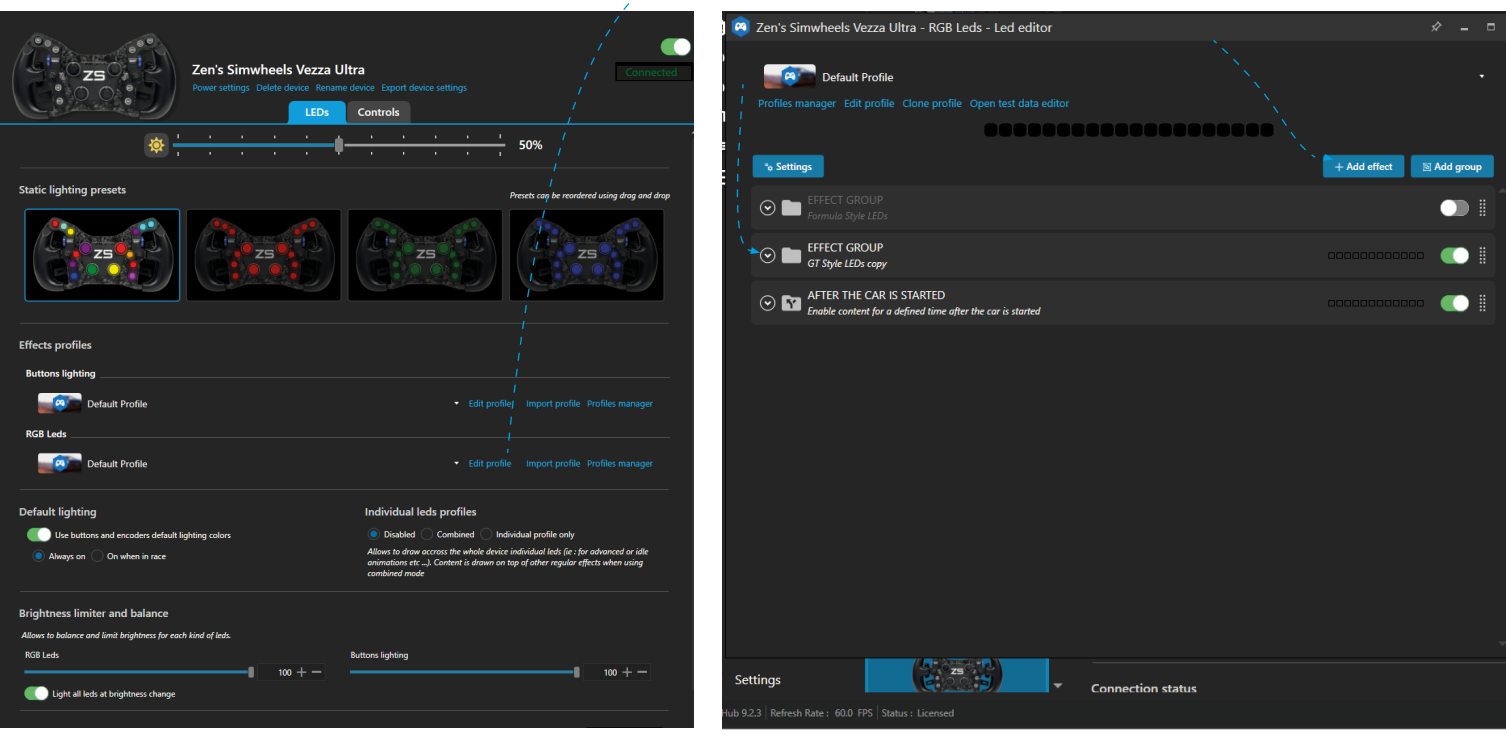

Ŗ

 $\overline{\phantom{a}}$ 

Select the steering wheel and press OK

#### **6. Have fun!**

We hope the installation of these steps was succesfully done and we wish you a lot of fun with your new steering wheel!

If you have any questions or need help with the installation, don't hesitate to contact us any time. We are able to help from distance through Teamviewer or Discord.

#### **Contact information:**

**E-Mail:** info@zenssimwheels.com **Discord:** Zen Metternich#2446 **Discord server:** https://discord.gg/3m7FkP97td **Phone:** (+31) 6 40493394

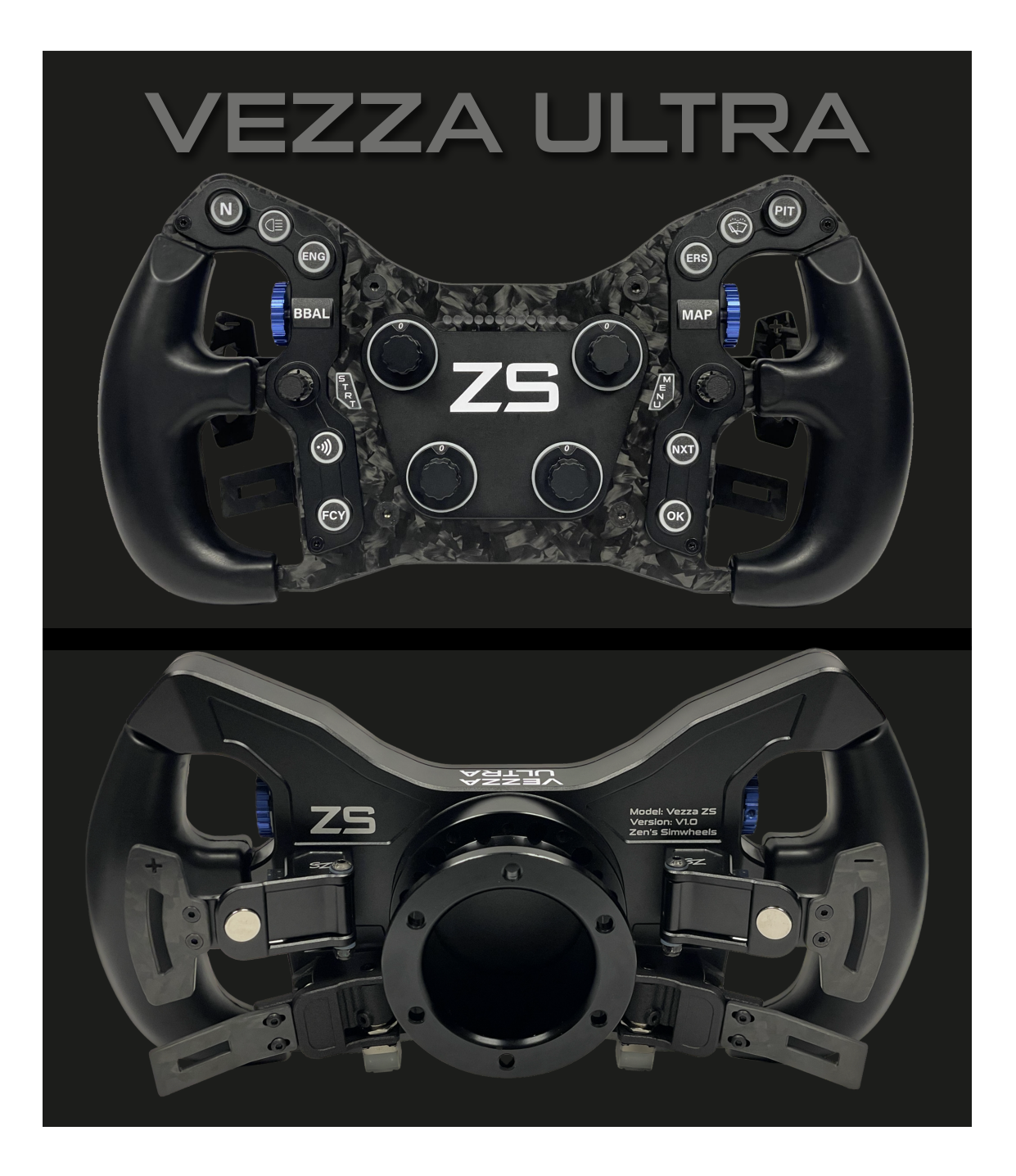